## Directions for Parent Skyward Access

## Parents – soon you will get an email that looks like this:

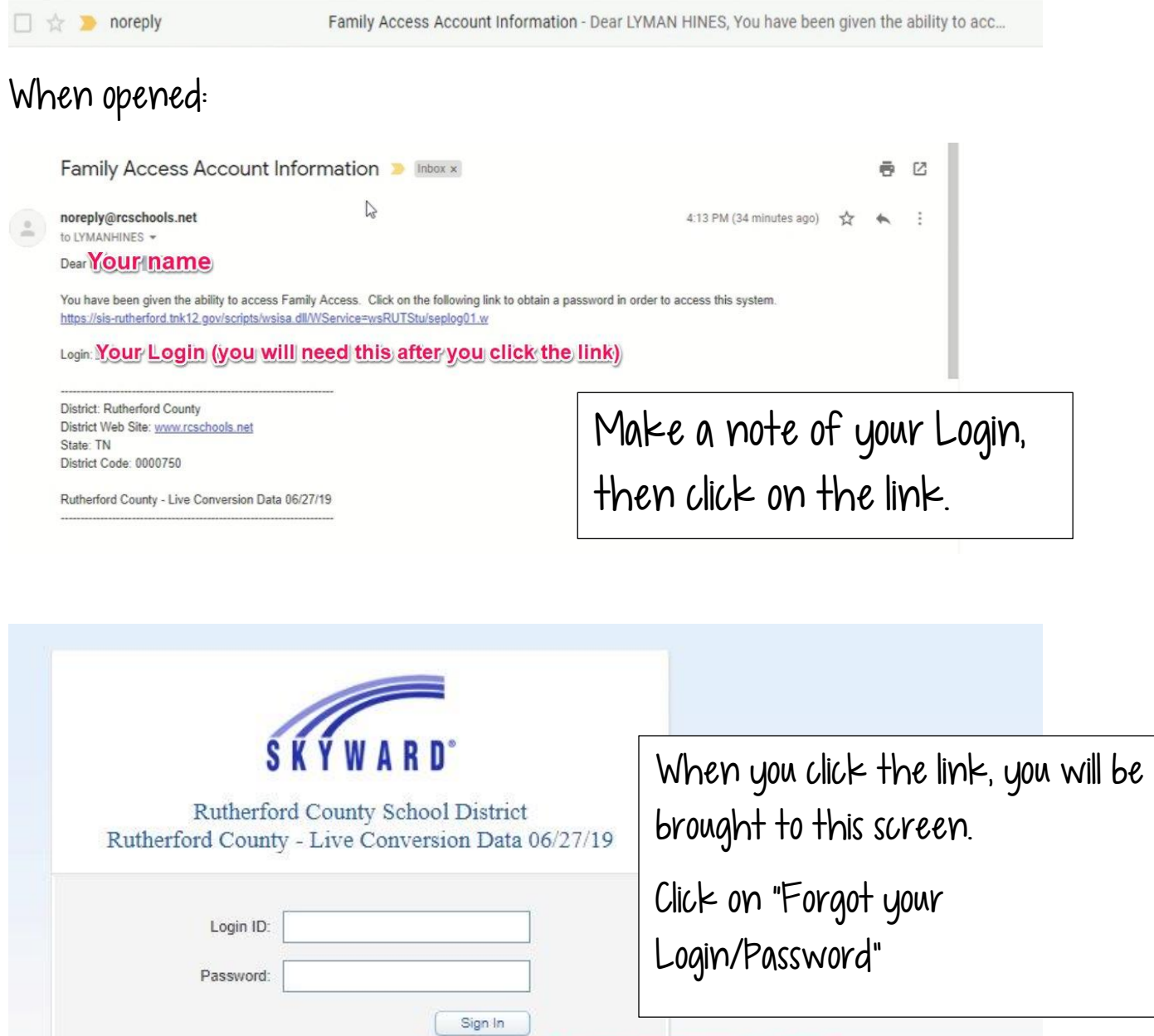

05.19.06.00.07

Login Area: All Areas

Forgot your Login/Password?

 $\bullet$ 

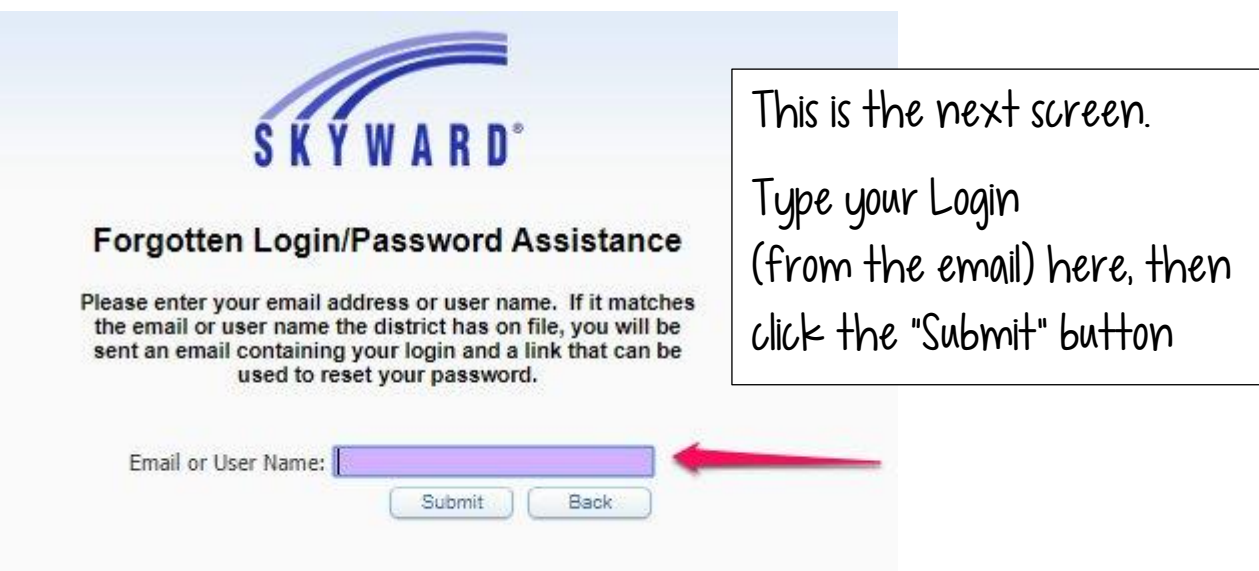

This message will pop up – click the Ok button

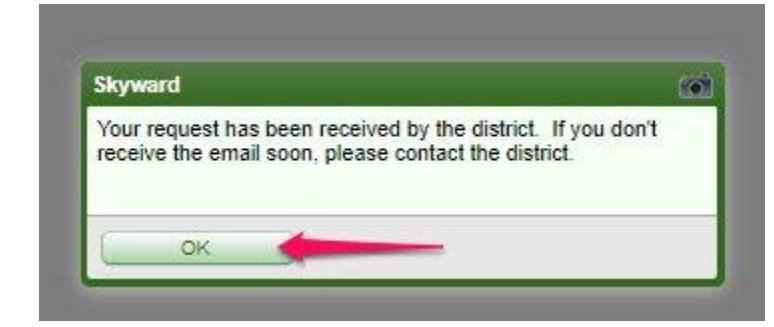

Now, go back to your email and look for the "Forgotten Login/Password Assistance" email

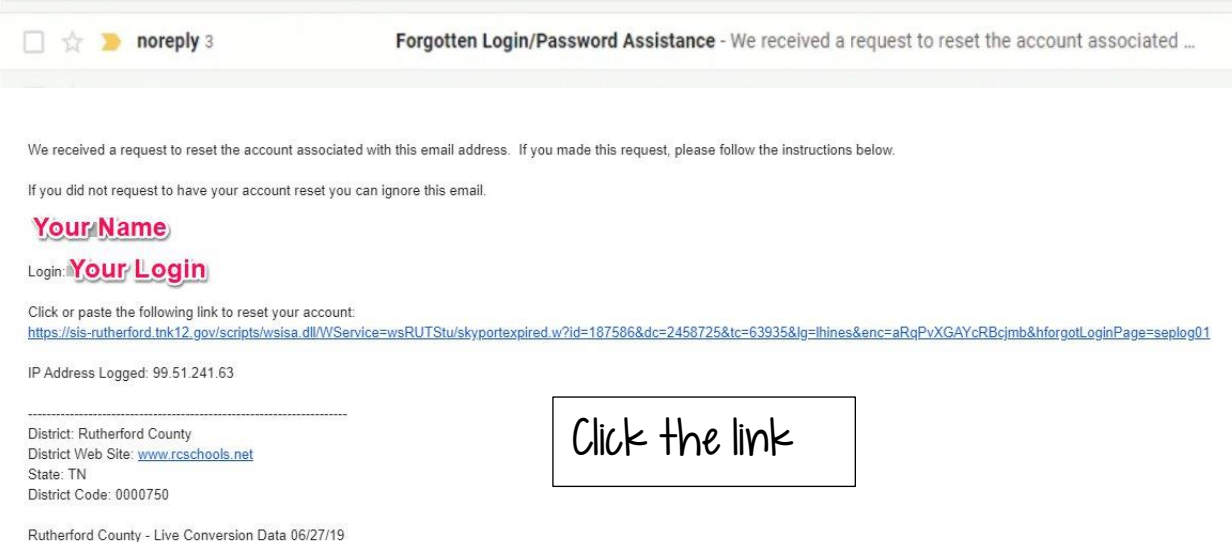

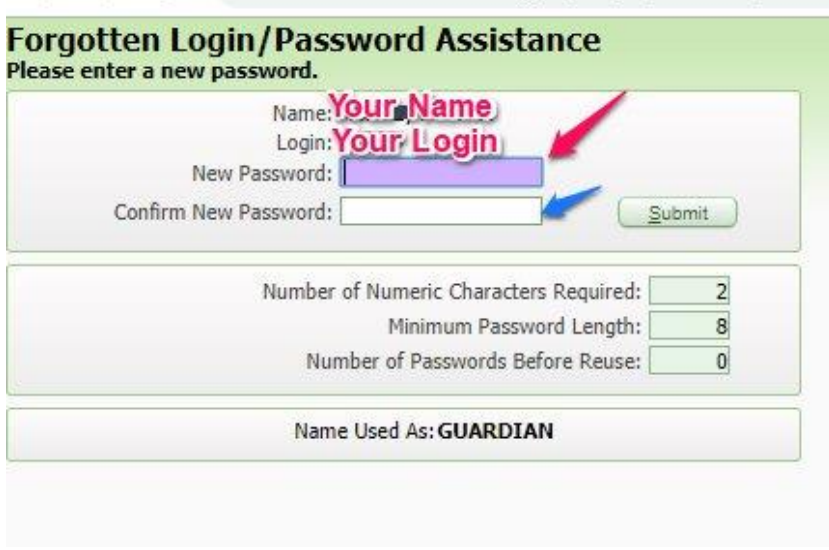

Now you can make the password whatever you would like, as long as the password is at least 8 characters long with at least 2 numbers.

Then, click the "Submit" button

This will pop up in the middle top of the screen – click the OK button

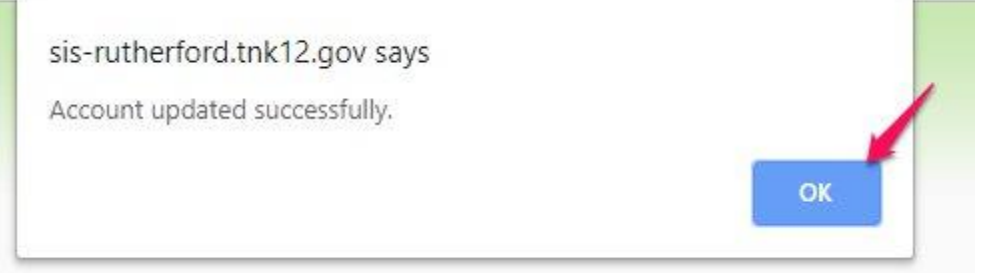

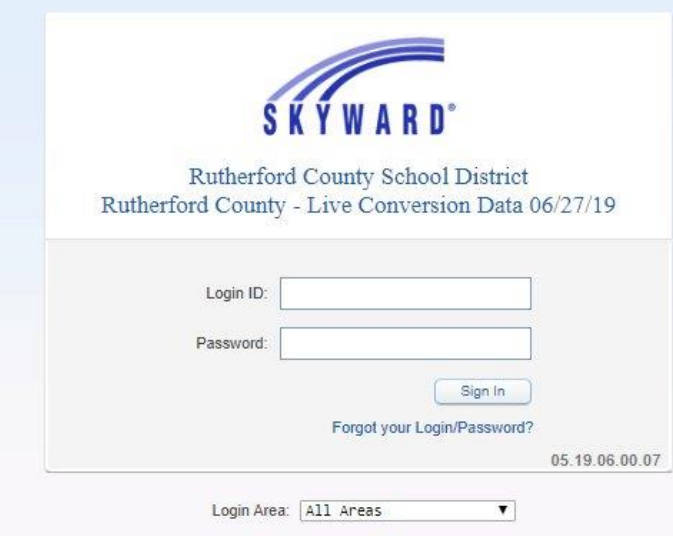

After you click the ok button, you will be brought back to the Skyward Login Page.

Put your Login ID and your newly created password in the boxes then click the "Sign In" button.

## What Can I see in skyward?

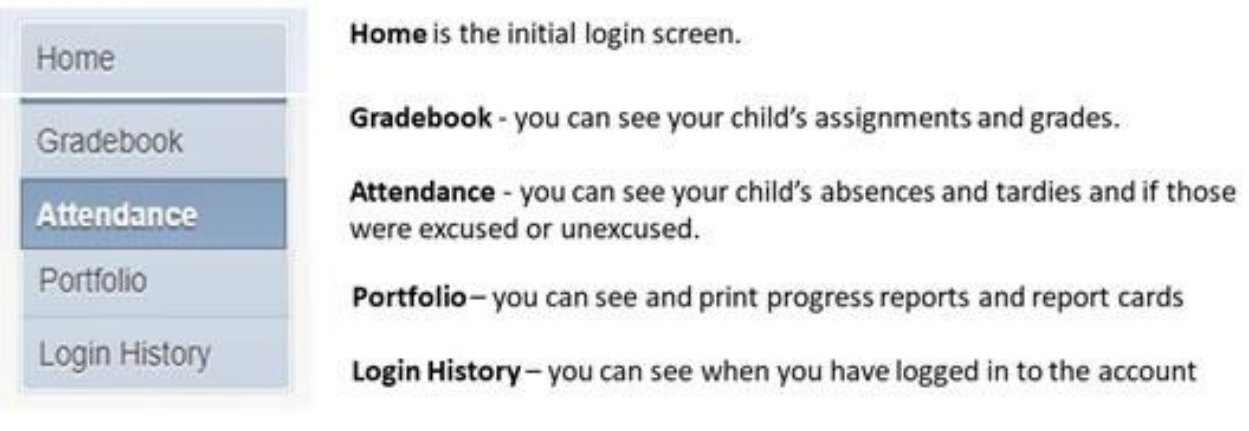

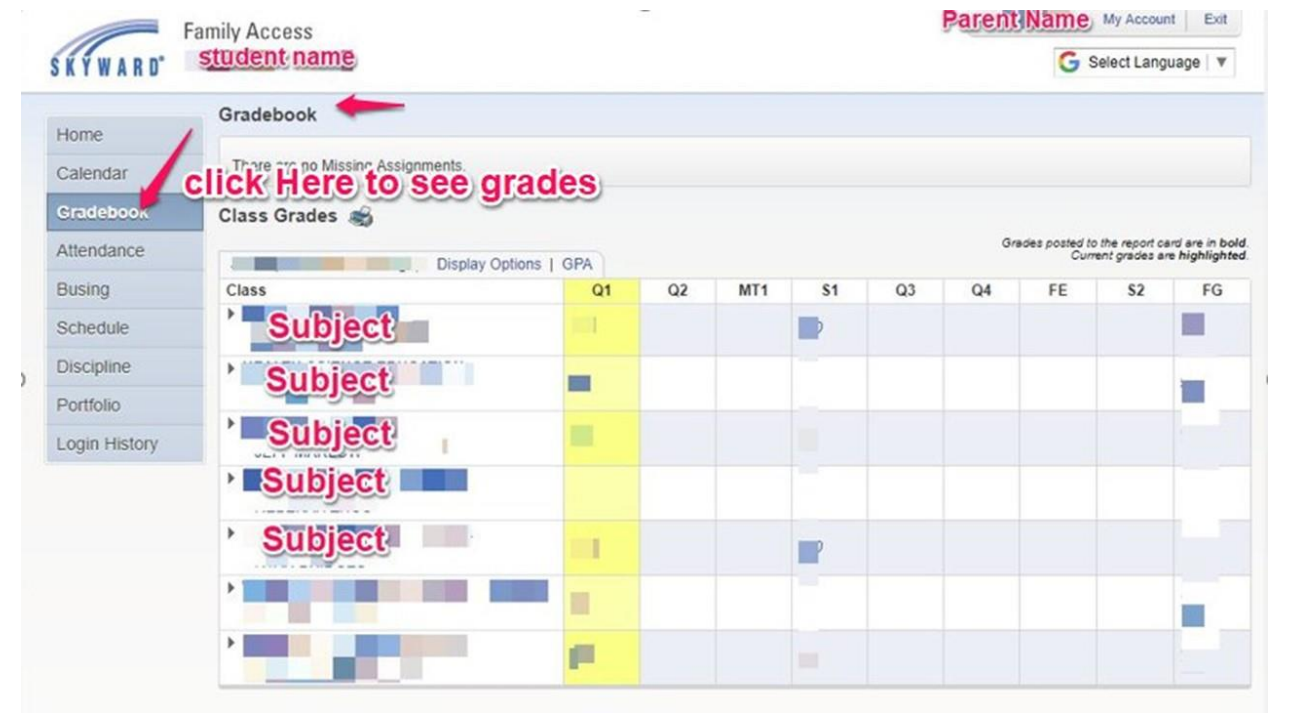

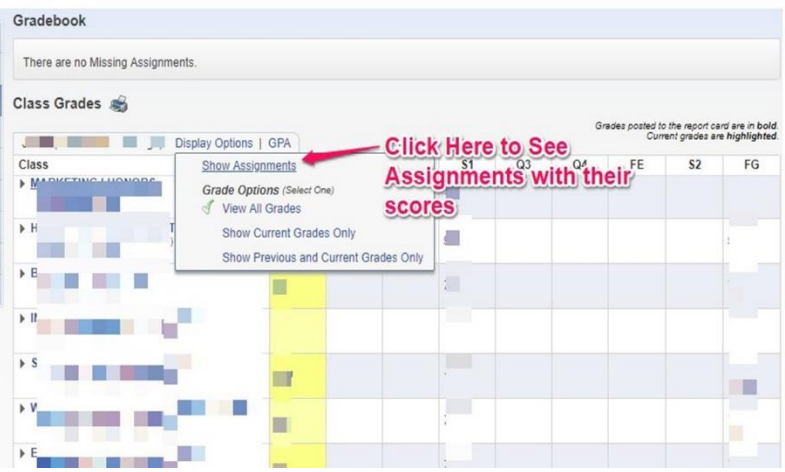

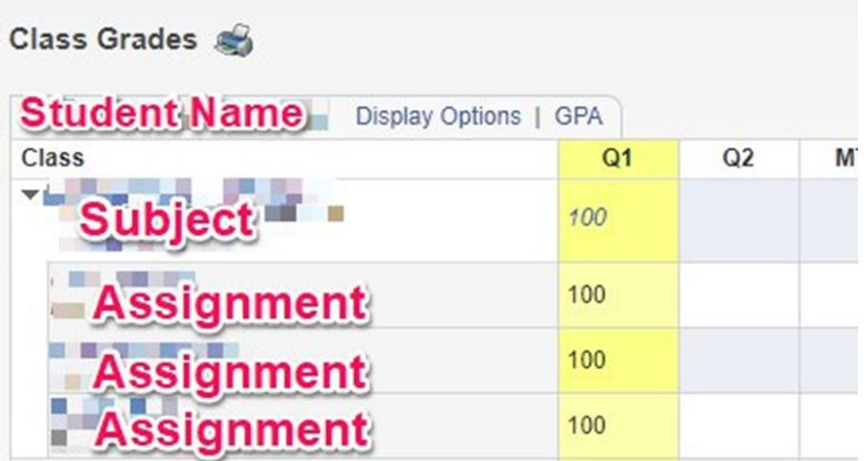

When you want to log in next time, there is a Skyward link across the top of all Rutherford County Schools Webpages:

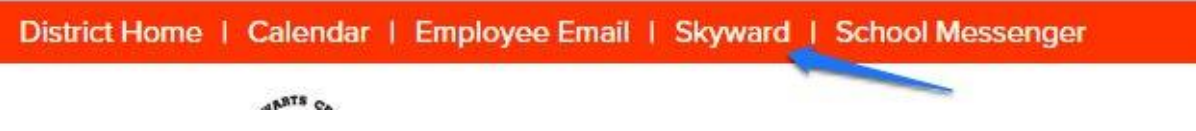